## Installing and logging in to the Webex application on a device

1. Download the Webex application from the app store. Verify that it is the Webex application and not Webex Meetings, Webex Events, or Webex for Intune.

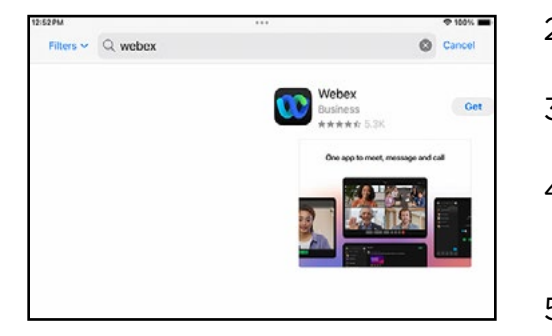

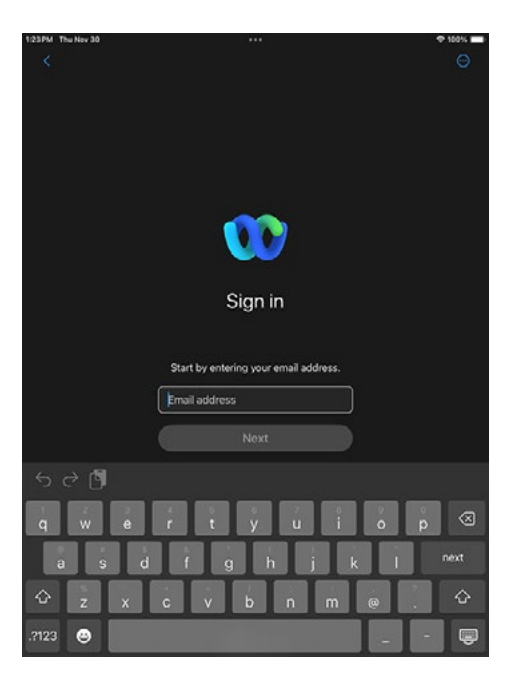

- 2. Click "Get" to install the application.
- 3. Once installed, open the Webex app.
- 4. Enter your UofL userID email address (abcdef01@louisville.edu) and click Next.
- 5. You will be redirected to the UofL sign on page. Enter your UofL sign on credentials. You may be prompted to enter your UL2FCTR information.
- 6. Once logged in, you will be asked to accept a variety of permissions before you are able to start using the app. For "contacts, notifications, microphone, camera/video", you only need to allow microphone for the app to work.
- 7. You are required to set the Enhanced 911 (E911) address and/or enable location access for the Webex application per UofL voice policy.

E911 location data is essential for 911 calls to be accurately routed in the event of an emergency and is mandated by federal law.

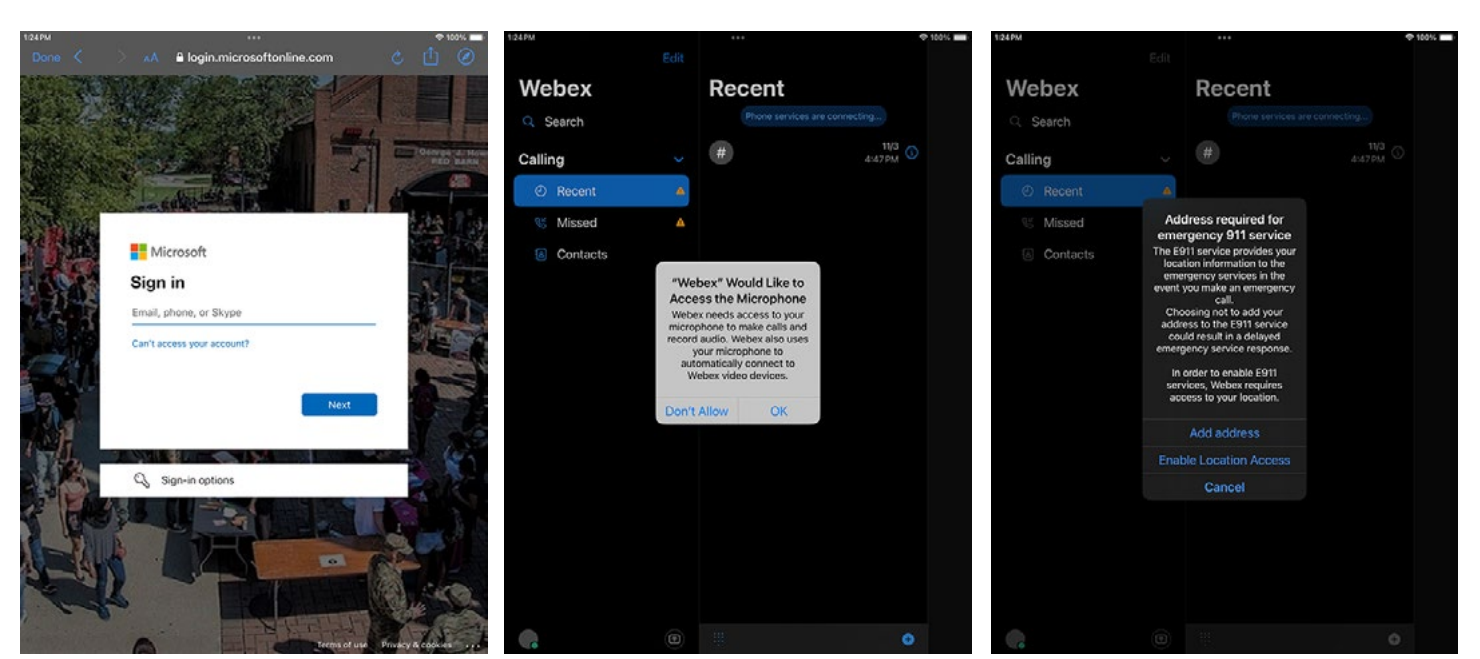